# **Overview**

DigiLiteZL is a DVB-S transmitter device designed to be used for digital amateur television (DATV) transmissions, nominally in the 1.2GHz amateur band. It receives an MPEG-2 transport stream from a PC via a USB connection, performs various coding operations according to the DVB-S specification, and generates a QPSK-modulated output waveform.

This document describes one of the solutions to generate the live MPEG-2 transport stream to feed Digilite-ZL equipped with his DE0-nano FPGA board . The proposed solution is based on a pc or laptop running linux Ubuntu 12.04 LTS with additional multimedia utilities and a video capture card from Hauppauge.

The installation process described below has been tested starting with an empty disk on which ubuntu has been installed.

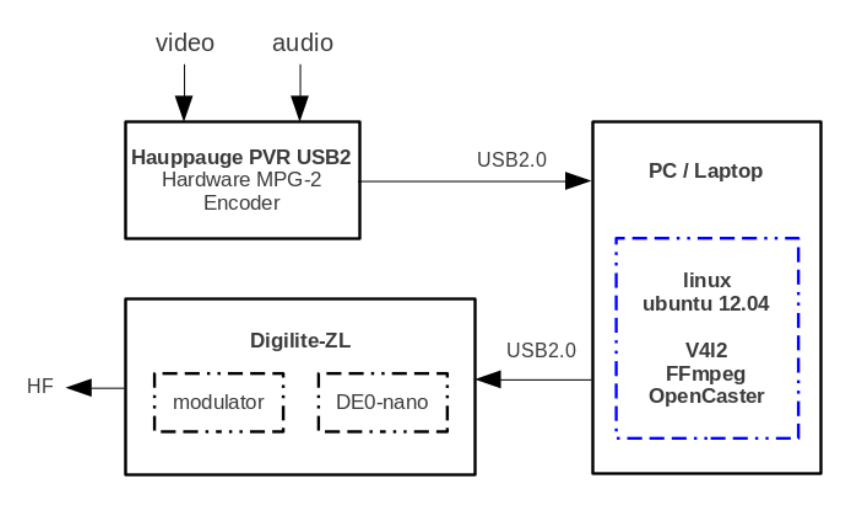

# **Hardware**

The main hardware, in addition of course to the Digilite-ZL and a PC, is a video capture card from Hauppauge that uses a MPEG-2 Connexant compression chip.

There are a number of different models that you can use:

- 1. Hauppauge PVR150, PVR250 and PVR350 PCI video capture cards (pc)
- 2. Hauppauge WinTV PVR USB2 and HVR-1900 external devices (laptops)

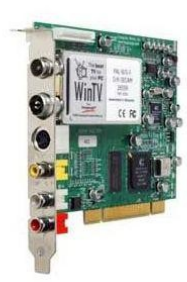

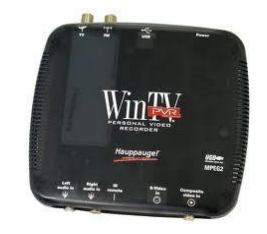

Please remember that you need two USB port if you implement the solution on a laptop. One for the Digilite-ZL and one for the Hauppauge box.

The setup described in this document uses the WinTV PVR USB2 external device and a a noname laptop Intel Core Duo CPU 2.66 GHz CPU and 2 Gb RAM.

# **Software installation**

The proposed solution to generate the live MPEG-2 transport stream is implemented on linux operating system with multimedia toolsbox available from the linux community.

This comprises: linux Ubuntu 12-04, v4L2-utils utilities, FFmpeg tools and Opencaster 3.1.4-

# **Ubuntu 12.04 installation**

The software can be downloaded from<http://www.ubuntu.com/download>

With the CD generated, you can try Ubuntu without affecting your current system. If Ubuntu load and run without problem from the CD, you can install it automatically from the CD. If you have windows installed on you pc, the installer will detect this automatically and make a second partition for Ubuntu as well as the dual boot configuration.

## **V4l2 installation**

v4l-utils is a collection of various video4linux (V4L) and DVB utilities. These utilities are used to configure the Hauppauge video capture card.

The commands (CMD) are to be typed on a terminal window that you can open with **CTRL-ALT-T**

1. Checking if the v4l2 utilities are installed on ubuntu

#### Type the CMD: **v4l2-ctl -D**

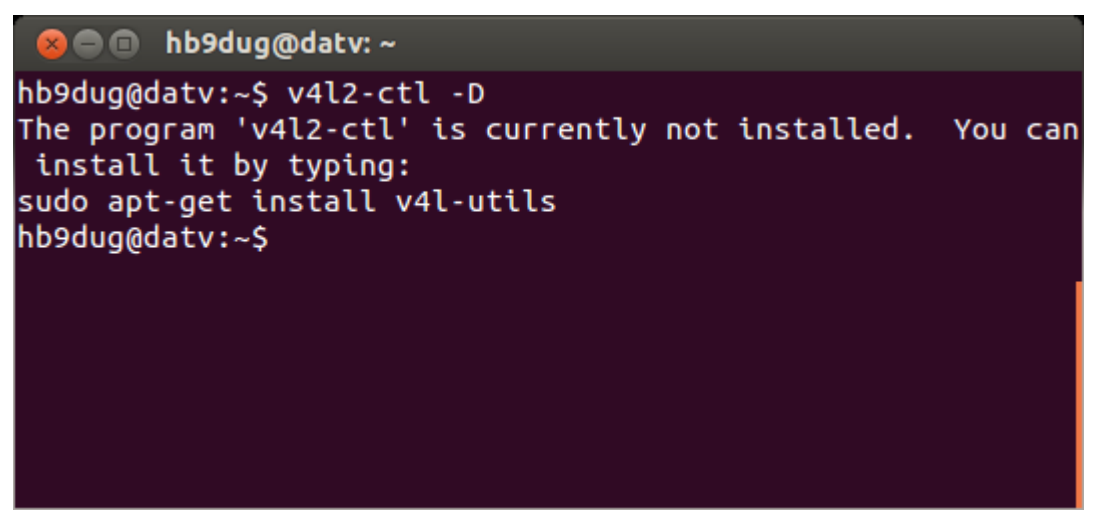

If you get the the above message go to the next step otherwise jump to step 3.

2. Installing the v4l2 utilities

First, we need to update the local package index with the latest changes made in

repositories available on the Internet with the CMD: **sudo apt-get update.**

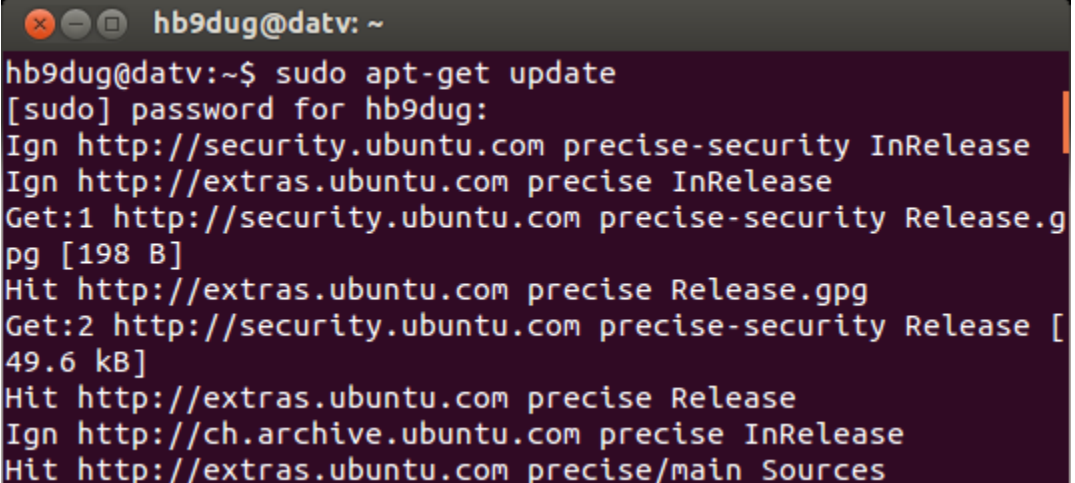

Then we download and install the v4l2 utilities with the CMD: **sudo apt-get install v4l-utils**

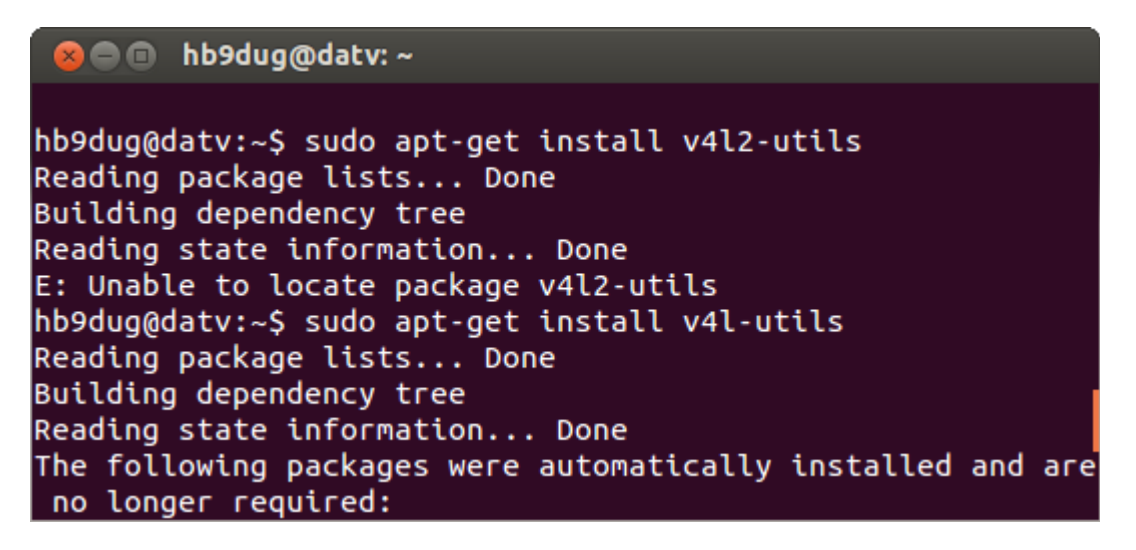

3. Checking that v4l2 utilities are installed

Run the CMD: **v4l2-ctl –list-devices**.

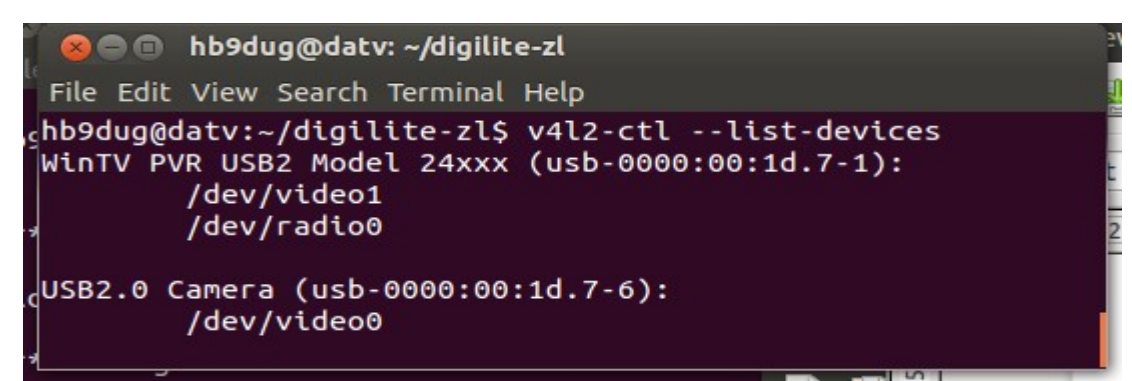

If you see your Hauppauge device, you have successfully installed the tools.

Please note the device name (in the screen dump above **video1**). You will need this information later on.

#### **FFmpeg tools installation**

FFmpeg is a complete, cross-platform solution to record, convert and stream audio and video.

The commands (CMD) are to be typed on a terminal window that you can open with **CTRL-ALT-T**

1. Checking that the ffmpeg tools are installed on ubuntu

Type the CMD: **ffmpeg**

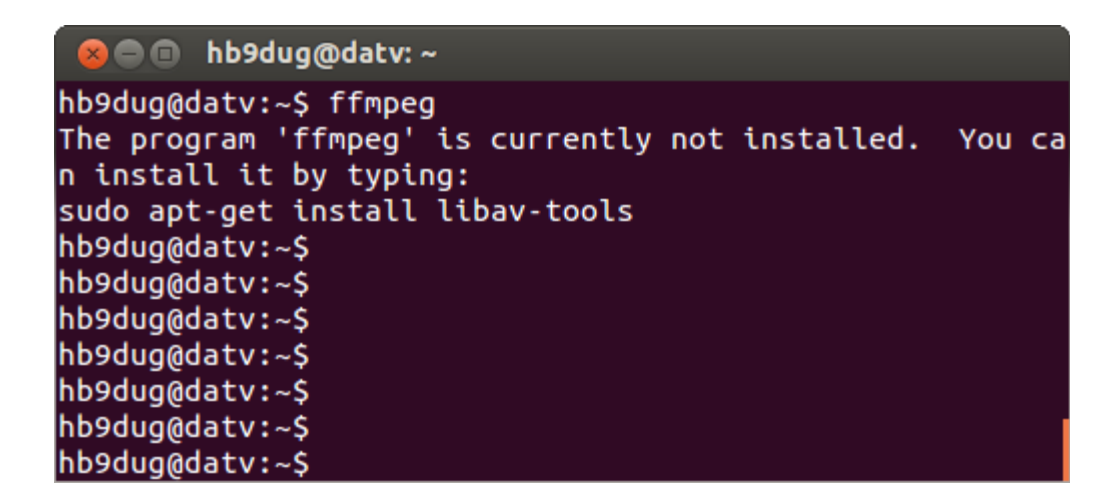

If you get the the above message go to the next step otherwise jump to step 3.

2. Installing the the ffmpeg tools

First, we need to update the local package index with the latest changes made in repositories available on the Internet with the CMD: **sudo apt-get update.**

**8** = 1b9dug@datv: ~ hb9dug@datv:~\$ sudo apt-get update [sudo] password for hb9dug: Ign http://security.ubuntu.com precise-security InRelease Ign http://extras.ubuntu.com precise InRelease Get:1 http://security.ubuntu.com precise-security Release.g pg [198 B] Hit http://extras.ubuntu.com precise Release.gpg |Get:2 http://security.ubuntu.com precise-security Release | 49.6 kB1 Hit http://extras.ubuntu.com precise Release Ign http://ch.archive.ubuntu.com precise InRelease Hit http://extras.ubuntu.com precise/main Sources

Then we download and install the ffmpeg tools with the CMD: **sudo apt-get install libav-tools**

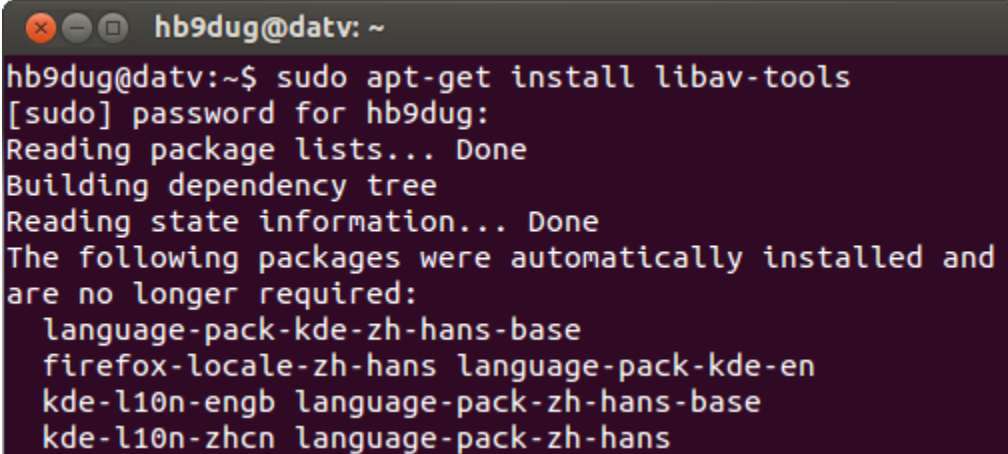

3. Checking that the ffmpeg tools are installed Just run the CMD: **ffmpeg --help**

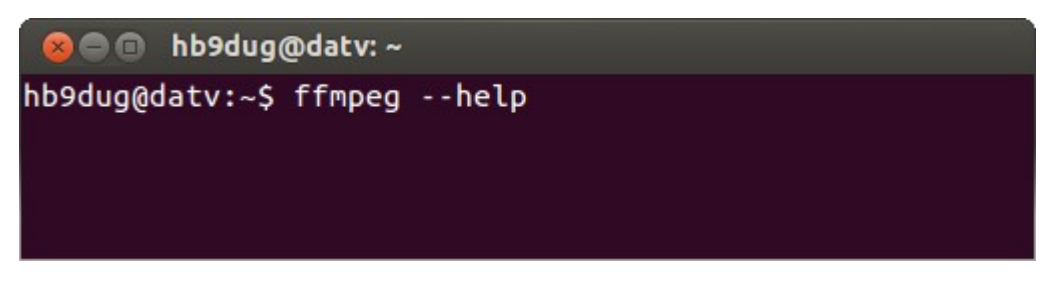

If you see a long list of the options available for ffmpeg then you have successfully installed the tools.

## **Installation OpenCaster 3.1.4 software**

Opencaster is a free and open source MPEG2 transport stream data generator and packet manipulator.

The commands (CMD) are to be typed on a terminal window that you can open with **CTRL-ALT-T**

1. Downloading the software

The software should be downloaded from the Avalpa web site at:

<http://www.avalpa.com/the-key-values/15-free-software/33-opencaster>

## Digilite-ZL Live Transmission Cookbook

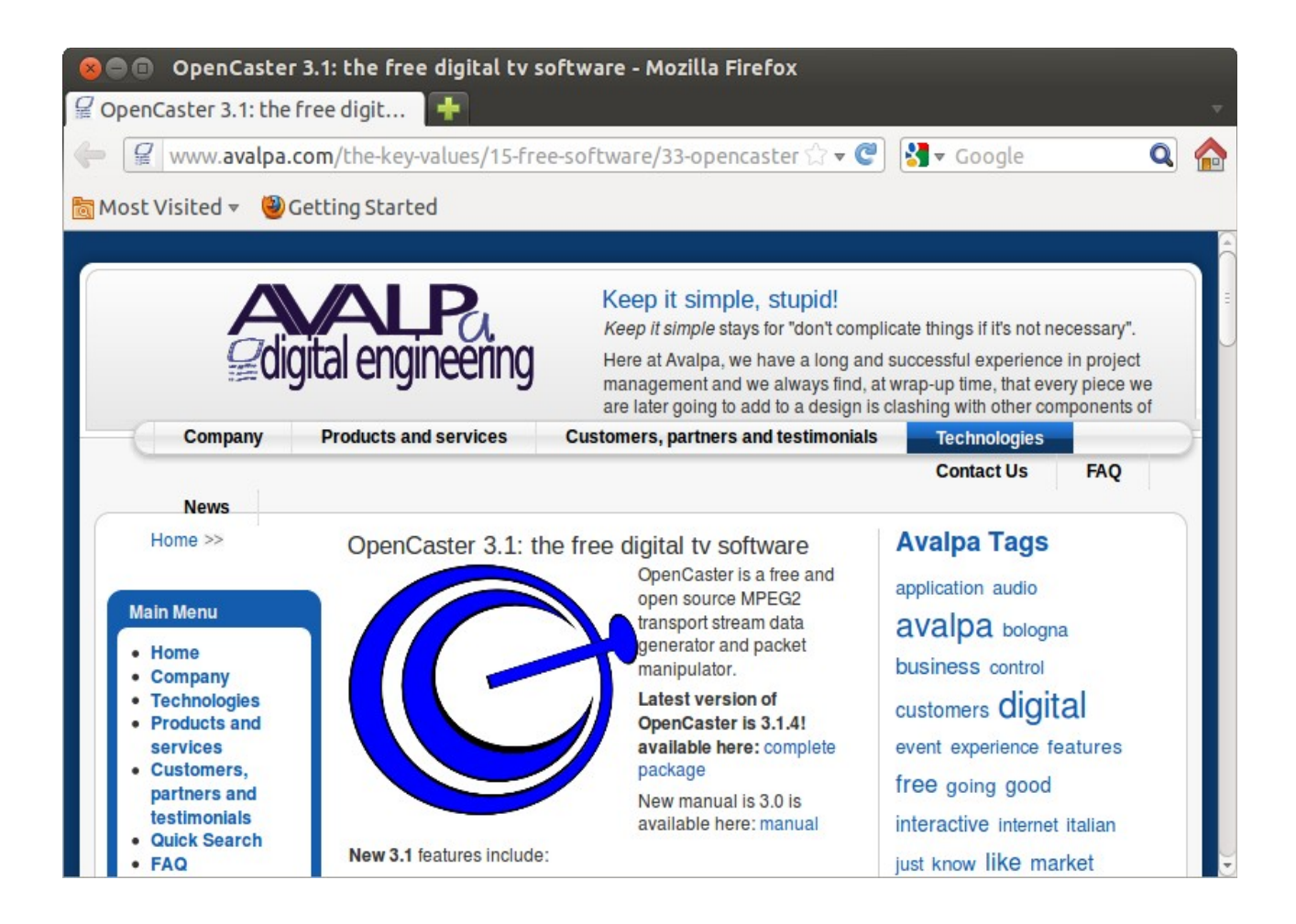

Once on the web site, click on "**complete package**" to download the software.

On the pop-up window from Firefox, select the option: **Open with Archive Manager (default)** and then click on **OK**

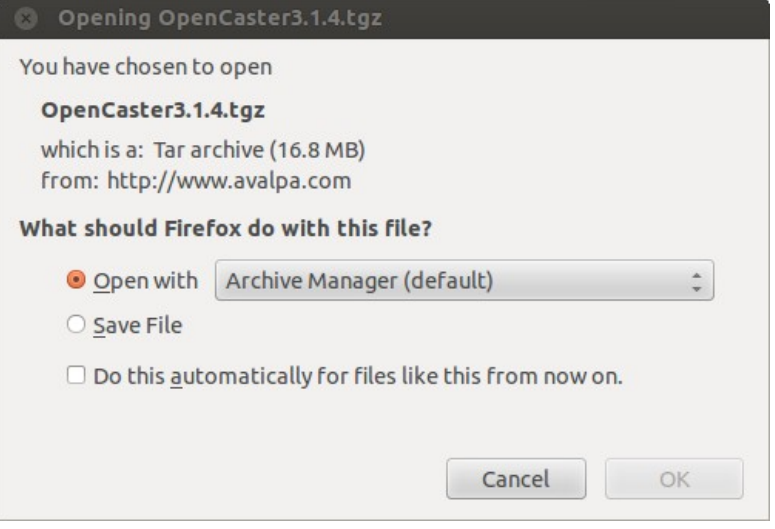

On the pop-up window from the Archive Manager, just click on **Extract**. A directory will be created in the Home directory with the source files needed to compile OpenCaster.

2. Compiling and installing

OpenCaster is downloaded in source code so it needs to be compiled into executable files before it can be used. It also needs other source code packages to be able to compile successfully.

With a fresh installation of Ubuntu 12.04 LTS, only the "python2.7-dev" package needs to be installed.

For more details consult the **INSTALL** file in the OpenCaster3.1.4 directory.

To install the "python2.7-dev" package, run in a terminal window the following CMD: **sudo apt-get update sudo apt-get install python2.7-dev**

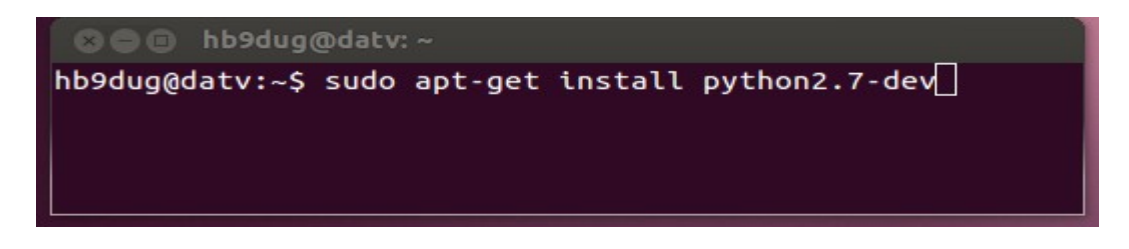

Lorenzo Pallara from Avalpa has kindly provided us with an additional OpenCaster tool called '**pesdemux**' to demultiplex the Program Stream coming from the Hauppauge card. The tool can replace ffmpeg command in the application script file (see the software section).

The source code for pesdemux is not included in the package you have downloaded. Before you can compile and install OpenCaster3.1.4, you need to copy the source code for it in the right place in the OpenCaster3.1.4 directory with the following procedure:

#### Step 1:

From the digilite-zl directory, copy the directory 'pesdemux' in the OpenCaster3.1.4/tools directory with the following CMD: **cp -r pesdemux \$HOME/OpenCaster3.1.4/tools**

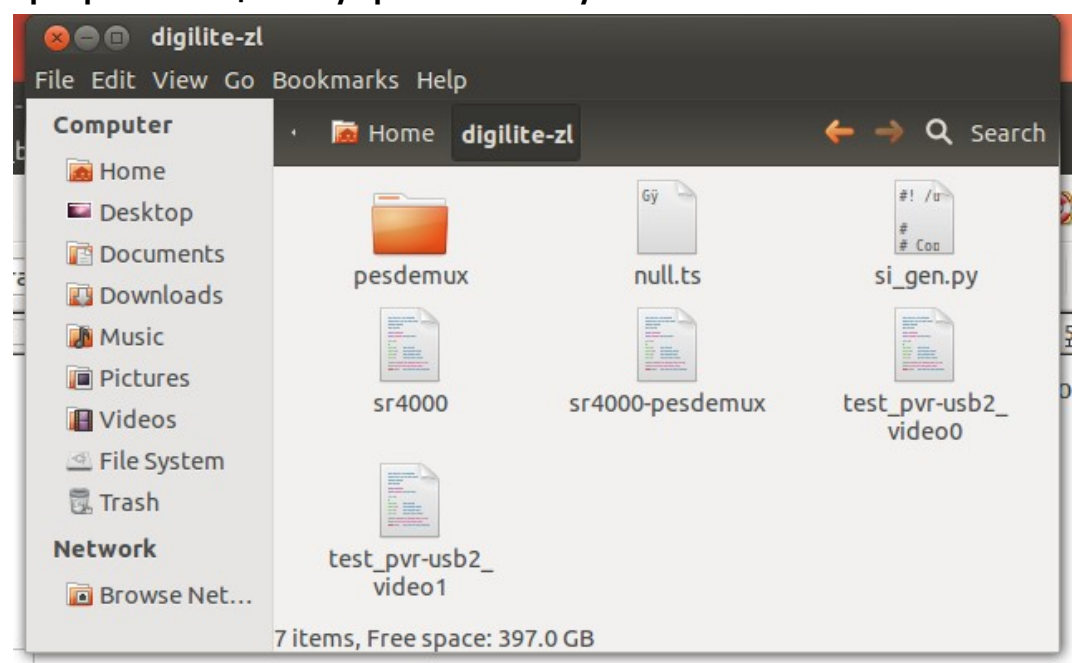

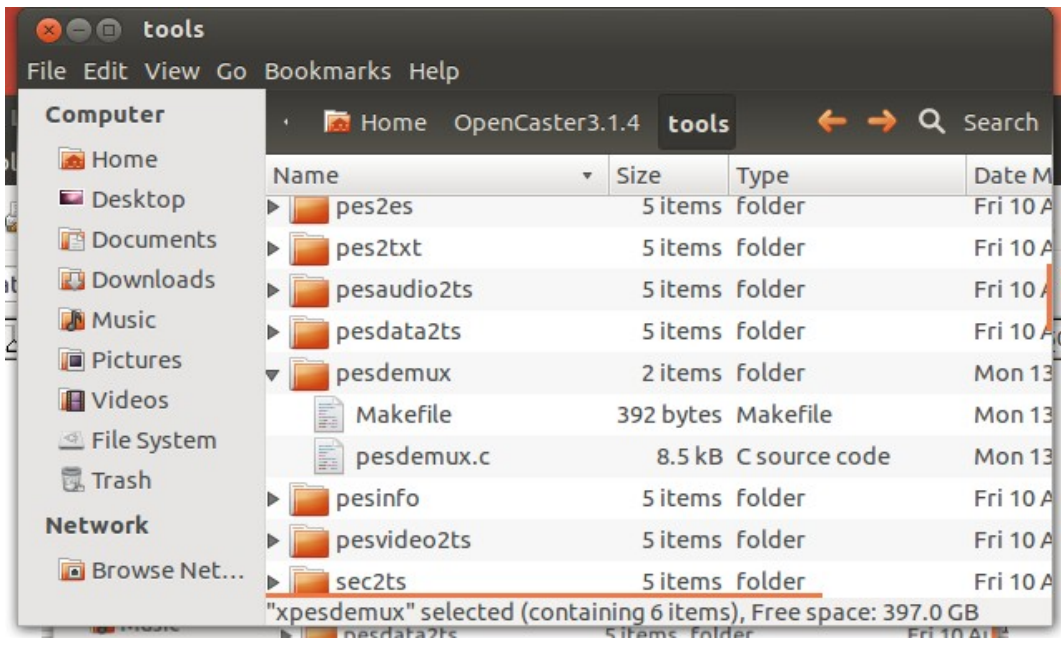

If successful, you should see a directory called 'pesdemux' with 2 files in it.

## Step 2:

From the OpenCaster3.1.4/tools edits the 'MakeFile' file to add the subdirectory 'pesdemux' in the SUBDIRS variable with the following CMD:

- double-click on the file 'MakeFile'
- on the pop-up window click '**Display**'
- add the word 'pesdemux' at this end of the SUBDIRS variable
- click '**Save**'

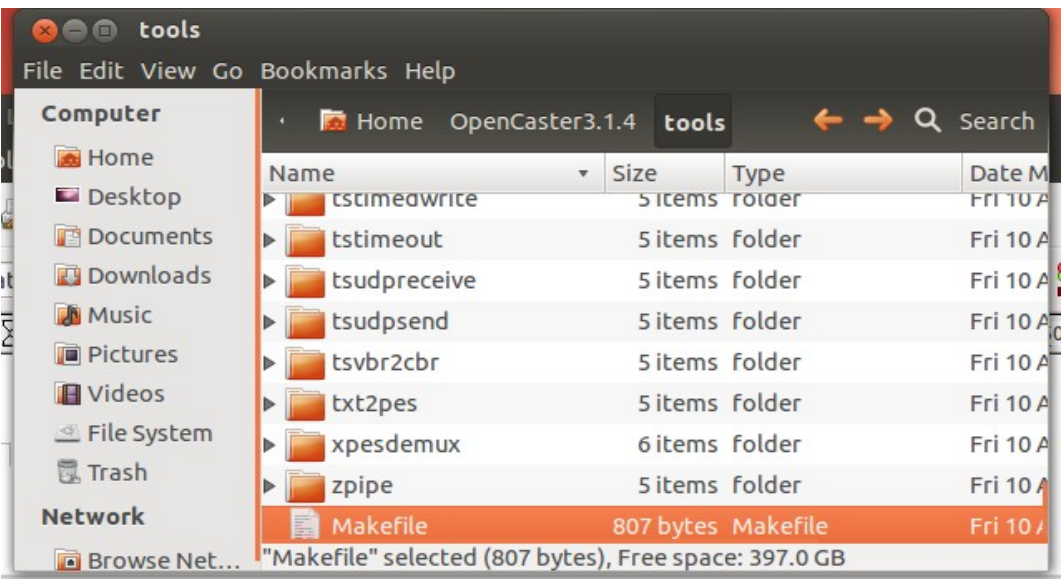

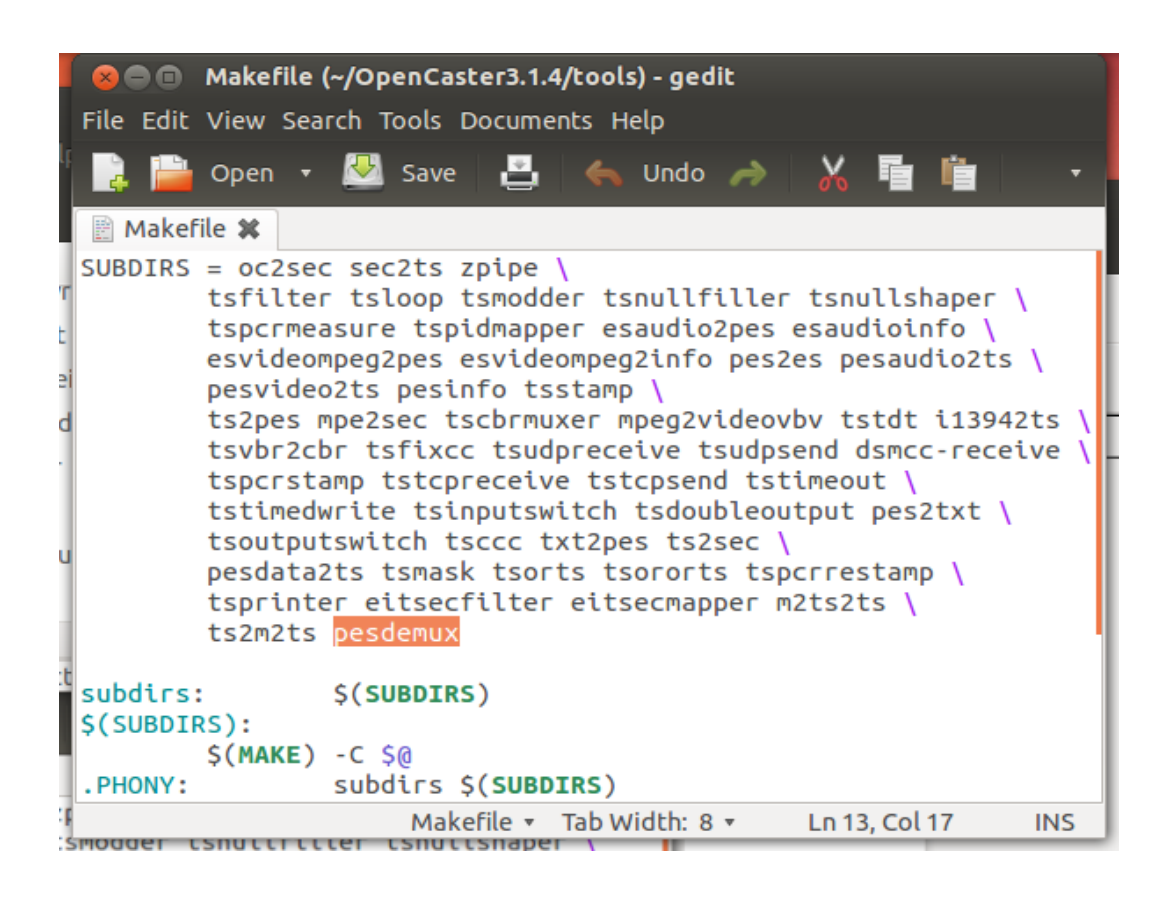

Now we are ready to compile OpenCaster3.1.4. For that, we need to move to its directory with the following CMD:

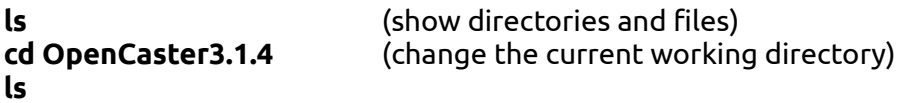

#### hb9dug@datv: ~/OpenCaster3.1.4 n e

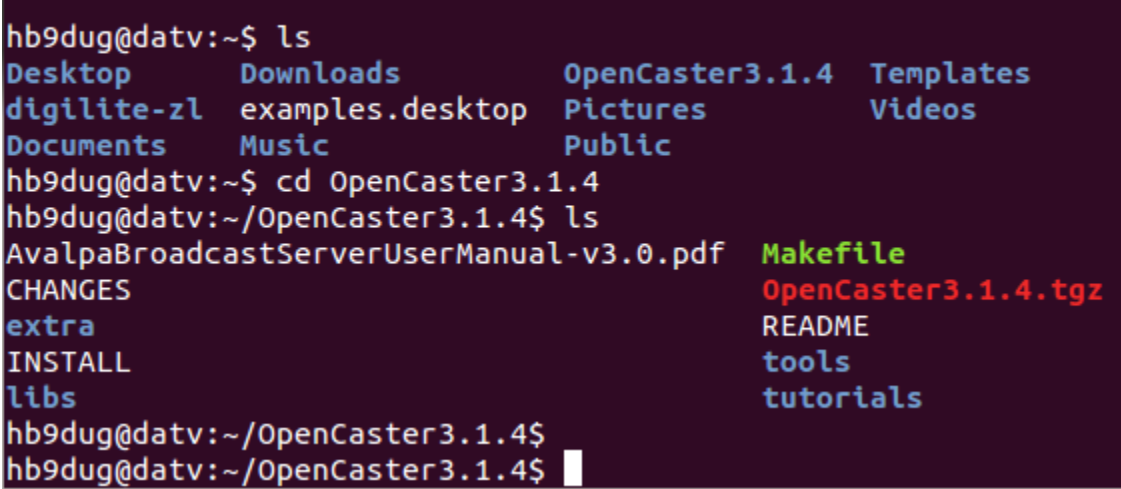

To compile OpenCaster, execute the following CMD: **make**

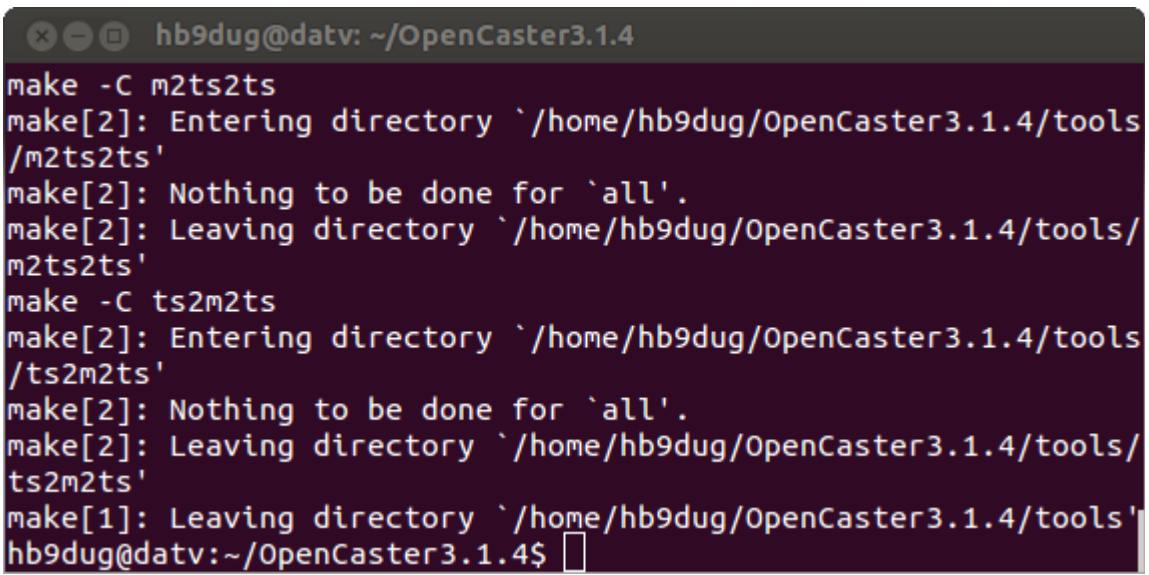

A successful **make** CMD should report no error messages as above.

To install OpenCaster, execute the following CMD: **sudo make install**

A successful **sudo make install** CMD should also report no error messages.

You can check that the programs have been installed in the following directory: **/usr/local/bin**

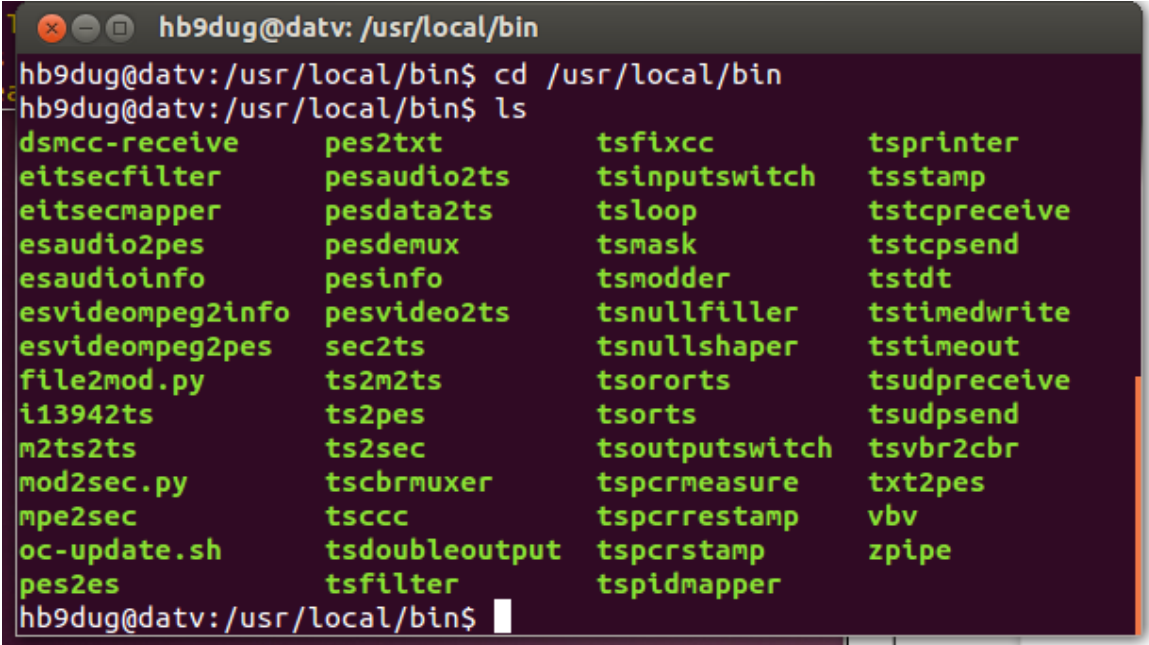

Check you see the programs listed below. They are needed by our application: esaudio2pes, esvideompeg2pes, pesaudio2ts, pesvideo2ts, tscbrmuxer, tstdt and pesdemux.

This end the installation of the softwares needed to produce a live TS stream to feed Digilite-ZL.

# **Software configuration**

The configuration of the different modules will be done through a script file, which at time of execution, will send a live TS to the Digilite-ZL module.

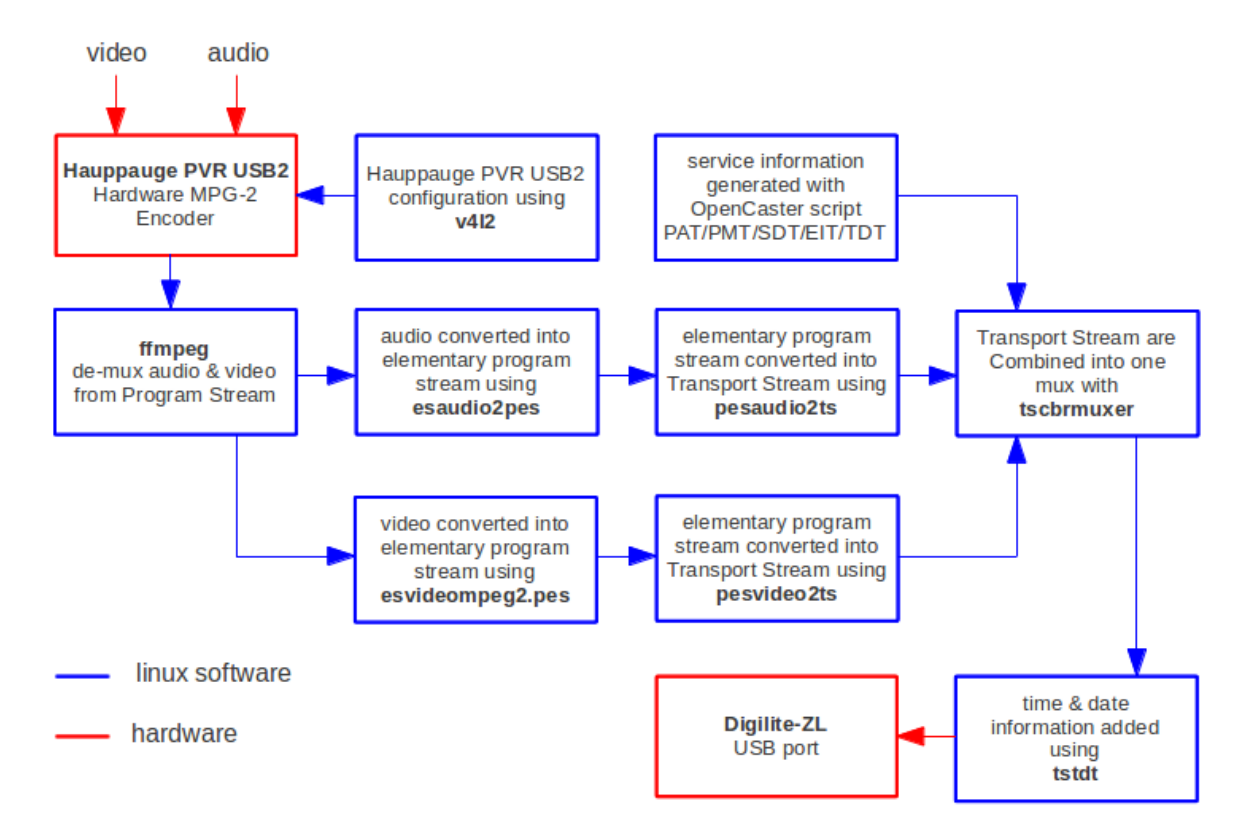

The block diagram below shows the interaction between the different modules.

Presently the solution has been tested with a clean installation of Ubuntu version 12.04 LTS, v4l-utils version 0.8.6-1ubuntu2, FFmpeg version 0.8.3-4:0.8.3-0ubuntu0.12.04.1 and OpenCaster3.1.4. If you use others softwares version and issues arise, you should revert to the versions above.

The script file is made of different modules as illustrated in the above block diagram. We will describe briefly each of the modules.

# **Hauppauge PVR USB2 configuration block**

To configure the card, we use v4l2 utilities to set:

- audio bit-rate (x kbps), audio mode (stereo)
- stream type (MPEG-2 Program Stream)
- video bit-rate ( x kbps)
- video bit-rate mode (constant bit rate)
- video aspect ratio (4:3)
- resolution (720x576)
- card input (composite, s-video)

This translate in the following v4l2 commands:

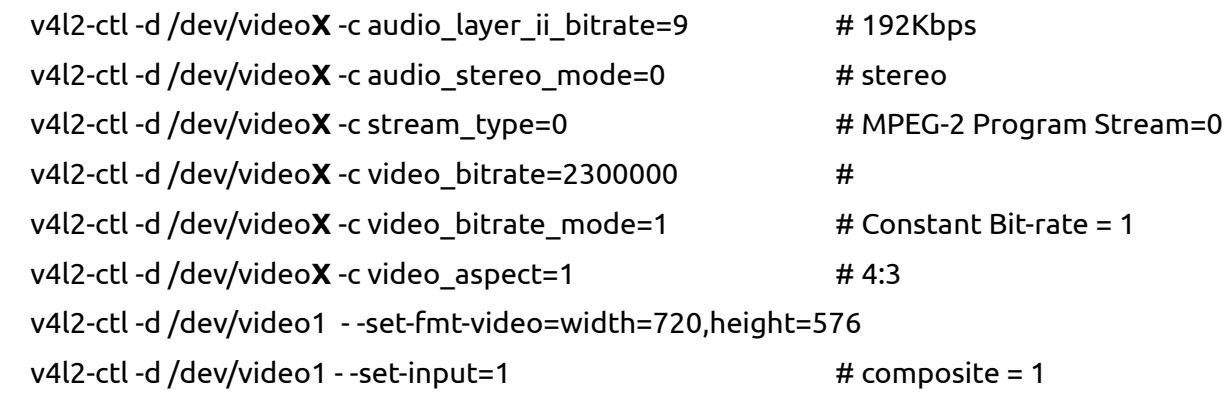

Please note that you should adjust the "**X**" of the video device according to the video device you see for your USB Hauppauge card when you run the CMD: **v4l2-ctl –list-devices**.

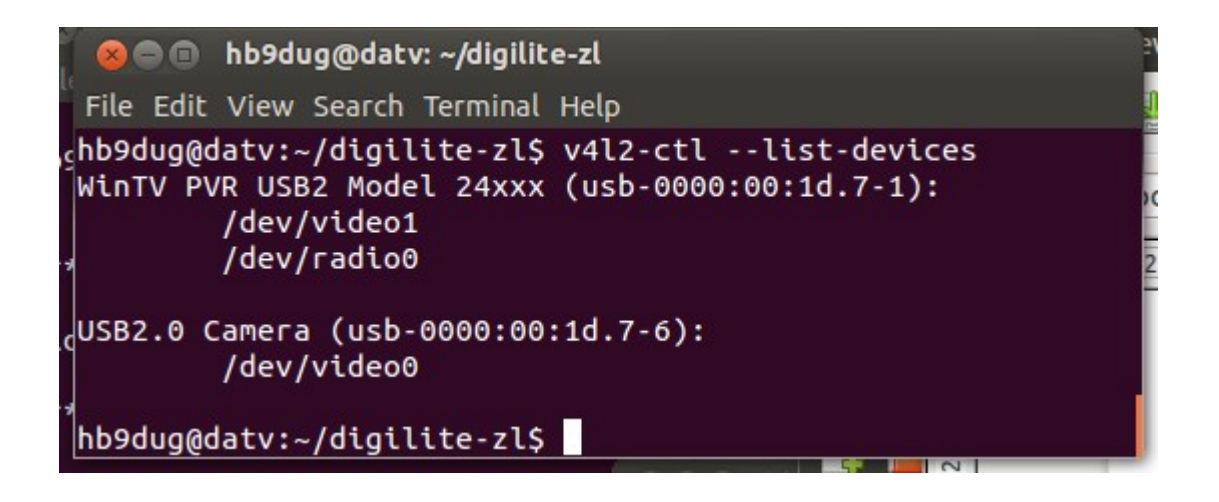

## **ffmpeg block or pesdemux**

Ffmpeg split the MPEG-2 Program Stream coming from the Hauppauge card into separate elementary streams, re-encode audio to lower bitrate (128k), stream the results in an audio buffer (audio.es) and a video buffer (video.es).

This is done with the CMD:

ffmpeg -v -10 -i /dev/video1 -acodec mp2 -ab 128k -f mp2 -y /tmp/audio.es -vcodec copy -f mpeg2video -y /tmp/video.es

If you went more details on ffmpeg, run the CMD: **man ffmpeg**

The CMD provided by Avalpa does the same but leaving the audio bitrate at 192 kbs:

pesdemux /dev/video1 /tmp/audio.es /tmp/video.es

# **Esaudio2pes and esvideompeg2pes blocks**

esaudio2pes and esvideompeg2pes convert the elementary streams into program streams. The results are streamed in an audio buffer (audio.pes) and video buffer (video.pes).

This is done with the CMD: esaudio2pes /tmp/audio.es 1152 48000 384 0 > /tmp/audio.pes esvideompeg2pes /tmp/video.es > /tmp/video.pes

If you went more details, please consult the Avalpa Broadcast Server Manual.

#### **pesaudio2ts and pesvideo2ts blocks**

pesaudio2ts and pesvideo2t convert the program streams into transport program streams. PIDs are added, well as bit-rates for the audio and video. The results are streamed in an audio buffer (audio.ts) and video buffer (video.ts).

This is done with the CMD:

pesaudio2ts 257 1152 48000 384 0 /tmp/audio.pes > /tmp/audio.ts

pesvideo2ts 256 25 64 3200000 0 /tmp/video.pes > /tmp/video.ts

If you went more details, please consult the Avalpa Broadcast Server Manual.

#### **Service information generation block**

With the previous steps, we have generated blank transport streams to which we need to add the service information tables to make it into a DVB transport stream.

This process is done with OpenCaster suite using a script. The script file will generate separate .ts files with each of the parts of the DVB stream data. The files are PAT.ts, PMT.ts, SDT.ts, NIT.ts, EIT.ts, TDT.ts

You can change this script to add your own details like Channel name, Provider name and set the current program information for a channel.

To change the parameters, follow the procedure below:

Download le zip file: **config\_files.zip** from the [Digilite-ZL web site](http://www.idesignz.org/DigiLiteZL_PC-live/DigiLiteZL_PC-live.htm) and unzip it in /home/username/digilite-zl. You should see the following files:

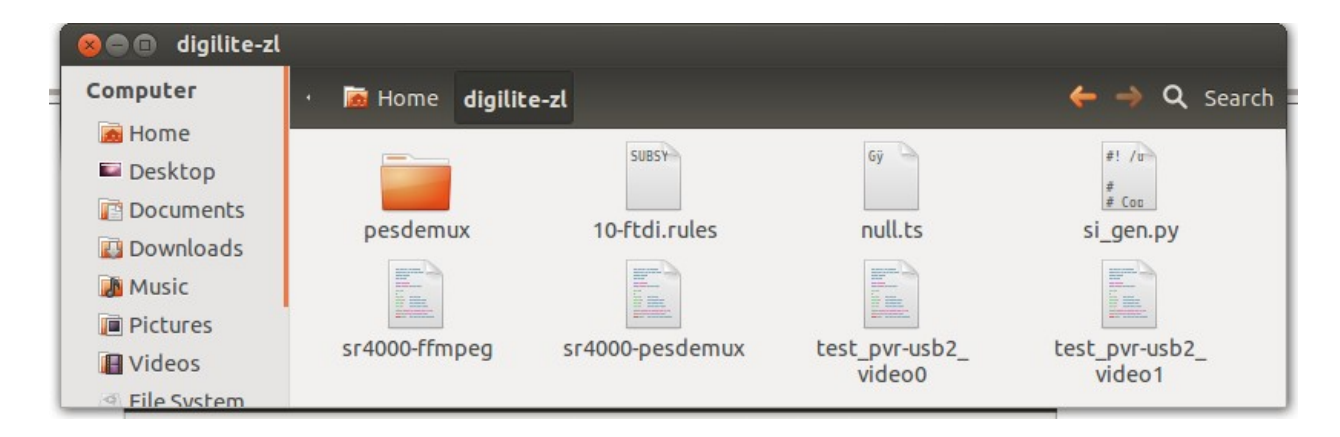

Open the script file **si\_gen** by double-clicking on it.

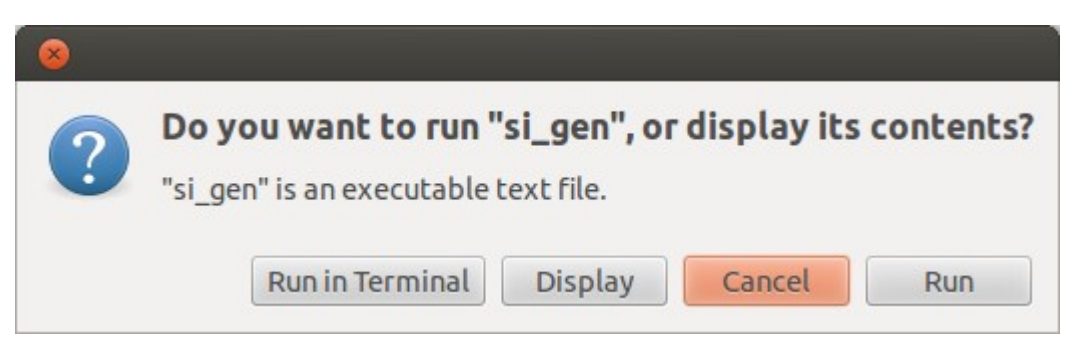

Confirm editing by selecting "**Display**" on the above window.

si\_gen.py

E

test\_pvr-usb2\_ video0

Now you can modify the network\_name, service\_provider\_name and service\_name. Click "**Save**" to save and close the file.

Once you have done your changes, you need to run the script by double-clicking on the file and confirm running the script by selecting "**Run in Terminal**"

**O** digilite-zl Computer Q Search **R** Home digilite-zl Home SUBSY Desktop **Documents** 10-ftdi.rules pesdemux eit.ts nit.ts **Downloads**  $6\bar{v}$ **A** Music I **Pictures** null.ts pat.ts pmt.ts sdt.ts **N** Videos #!  $/u$ File System i B ÌB.  $\frac{x}{t}$  Cop 最 Trash

sr4000-ffmpeg

E test\_pvr-usb2\_

video1

sr4000-pesdemux

tdt.ts

On the /home/username/digilite-zl, now you should see the following additional TS files.

If you went more details, please consult the Avalpa Broadcast Server Manual.

Maybe for the first time you try this process, just run the script and leave the editing for the next time...

## **tscbrmuxer and tstdt blocks**

**Network** 

Browse Net...

The final step is to generate the DVB Transport Stream by muxing together the audio, video and service information transport streams with the CMD **tscbrmuxer**. and finally insert the current date and time with the CMD **tstdt**.

The important parameter to truly control is the total bit-rate of the TS. Today the FPGA code support a Symbol Rate of 4.000 MS/s with a FEC  $\frac{1}{2}$  this give a total available binary rate 3'686 kbit/s.

So the sum of all the different TS bit-rate should below the available bit-rate for the SR at 4.000/FEC ½.

This will depend mainly of the bit-rate attributed to the video and audio streams. The difference to total bit-rate should be filled with the null.ts bit-rate. See the table below.

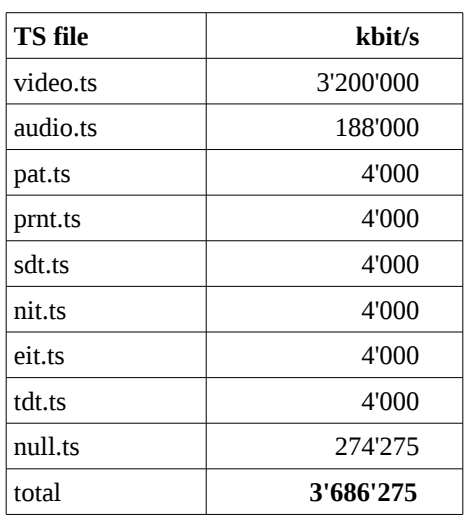

Finally, we insert the current date and time in the TS with the CMD **tstdt** and send the TS throughout the /dev/ttyUSB0 to the Digilite-ZL USB port.

You will find a table summarizing the bit-rate available for a given SR and FEC on the [F4DAY web site.](http://jf.fourcadier.pagesperso-orange.fr/television/tableau_DVB_S/tableau_DVB_S.htm)

## **sr4000-ffmpeg script file**

You will find the script file **sr4000-ffmpeg** in the zip file: **config\_files.zip.** This script uses the cmd ffmpeg.

The script file integrates all the blocks enumerated above. The processes (programs) communicate between them using pipes (fifo buffers) created with the CMD **mkfifo.**

When we stop the script file, we do a little bit of cleanup by killing all the processes with the CMD **killall** and we remove the temporary pipes with the CMD **rm.**

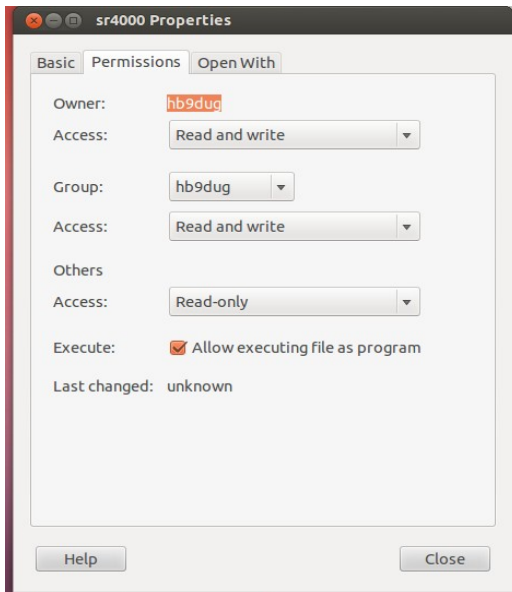

Before you can execute a script file, you need to make it executable.

For that, open the digilite-zl directory and right-click on either sr4000-ffmpeg, test\_pvrusb2\_video0 or test\_pvr-usb2\_video1.

On the pull-down menu, select **Properties**  and on the TAB **Permissions**, tick **Execute**  and **Close**.

To run a script, from the directory which contains the script, type:

**./ <script\_name>**

To run the script file, move to the directory /home/username/digilite-zl and type the CMD: **./sr4000-ffmpeg**

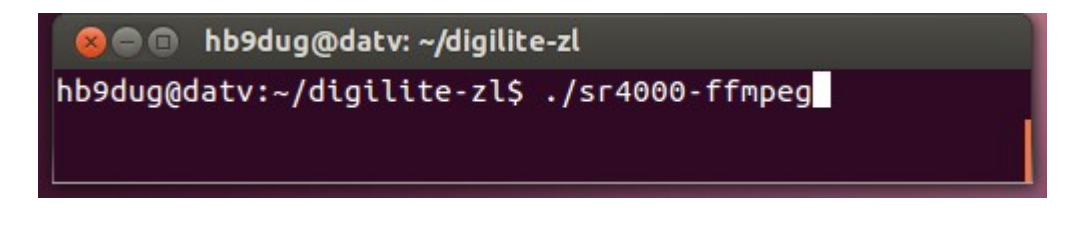

If everything goes well as it should... you will see a terminal window like below:

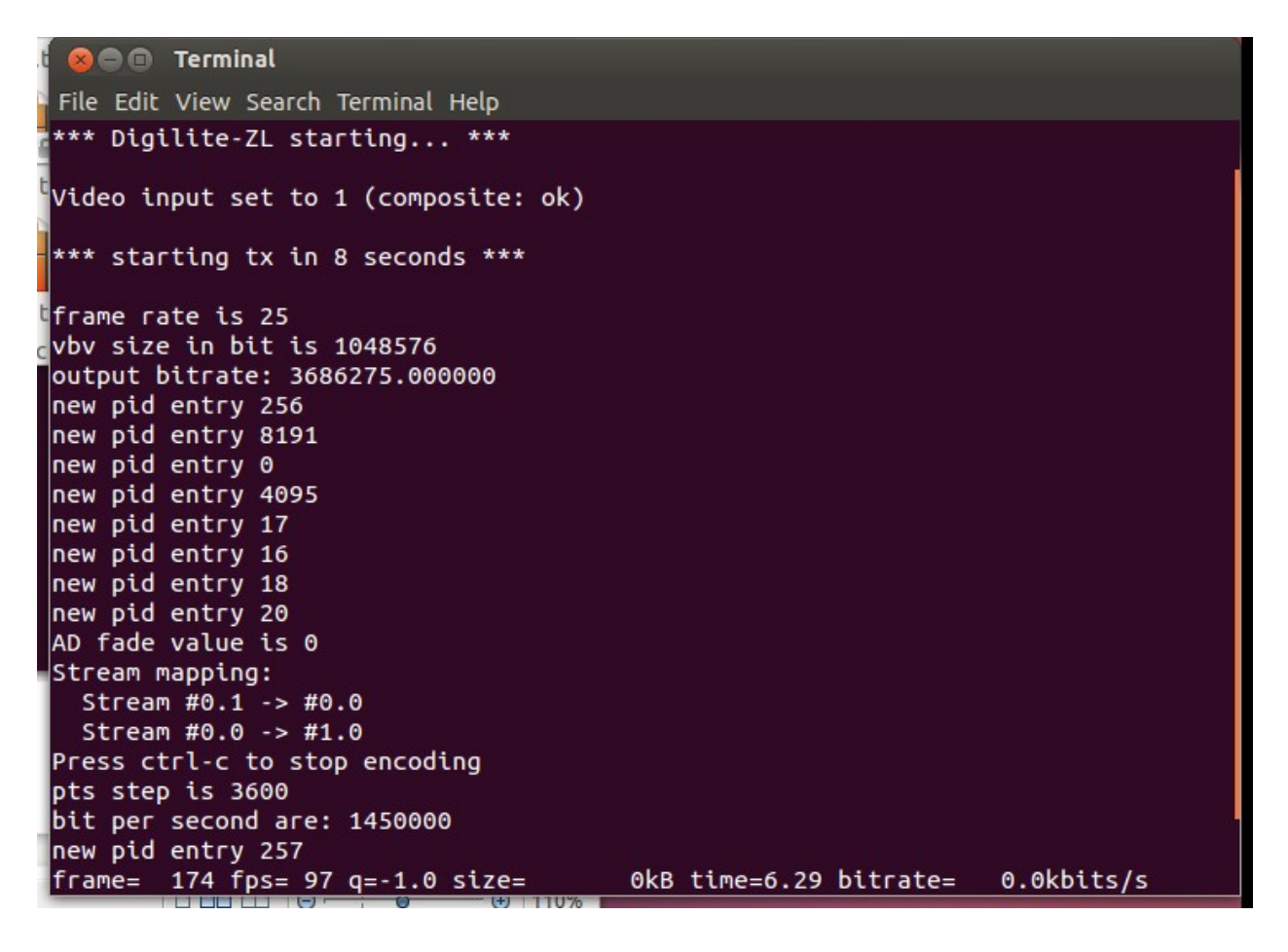

On the Digilite-ZL DE0-nano board:

- when the USB cable is connected, the LED0 flash at a one second rate to tell you that Digilite-ZL is ready and waiting for a transport stream.
- When LED1 is steady on, Digilite-ZL confirms receiving a transport stream at the correct SR/FEC and modulating.

Now, you can connect your DVB-S Satellite Tuner and see your first Digilite-ZL live transmission!

#### **sr4000-pesdemux script file**

You will find the script file **sr4000-pesdemux** in the zip file: **config\_files.zip.** This script uses the cmd pesdemux. From OpenCaster3.1.4.

To run the script file, move to the directory /home/username/digilite-zl and type the CMD:

#### **./sr4000-ffmpeg**

**C** o hb9dug@datv: ~/digilite-zl hb9duq@datv:~/digilite-zl\$ ./sr4000-pesdemux

#### **How to allow non-root access to /ttyUSB0**

In the standard ubuntu configuration, only root has access to the USB interface so when you will execute the script sr4000-ffmpeg or sr4000-pesdemux, you will get an error message like "permission denied".

The quick fix, you run the script with root privilege: **sudo ./sr4000-ffmpeg or ./sr4000 pesdemux**

The correct fix... Copy the file **10-ftdi.rules** in the directory **/etc/udev/rules.d**. Move to the digilite-zl directory and execute in a terminal window the following CMD:

#### **sudo cp 10-ftdi.rules /etc/udev/rules.d sudo chmod 644 /etc/udev//rules.d/10-ftdi.rules**

and restart your computer.

#### **Intermediate tests, just in case...**

If you face issues getting out your transport stream to the Digilite-ZL hardware, you should first check that the Hauppauge card is running correctly.

1. Check the video device name for your Hauppauge card with the CMD: **v4l2-ctl --list-devices**

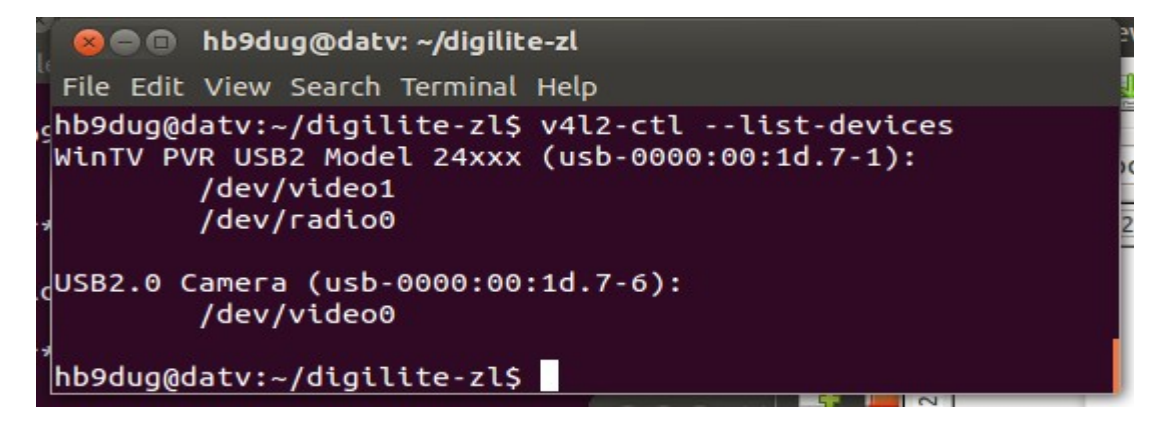

2. Run the script file **test\_pvr-usb2\_video0** or **test\_pvr-usb2\_video1** according to the video device name for your card.

This script will only configure the Hauppauge card for the video composite input.

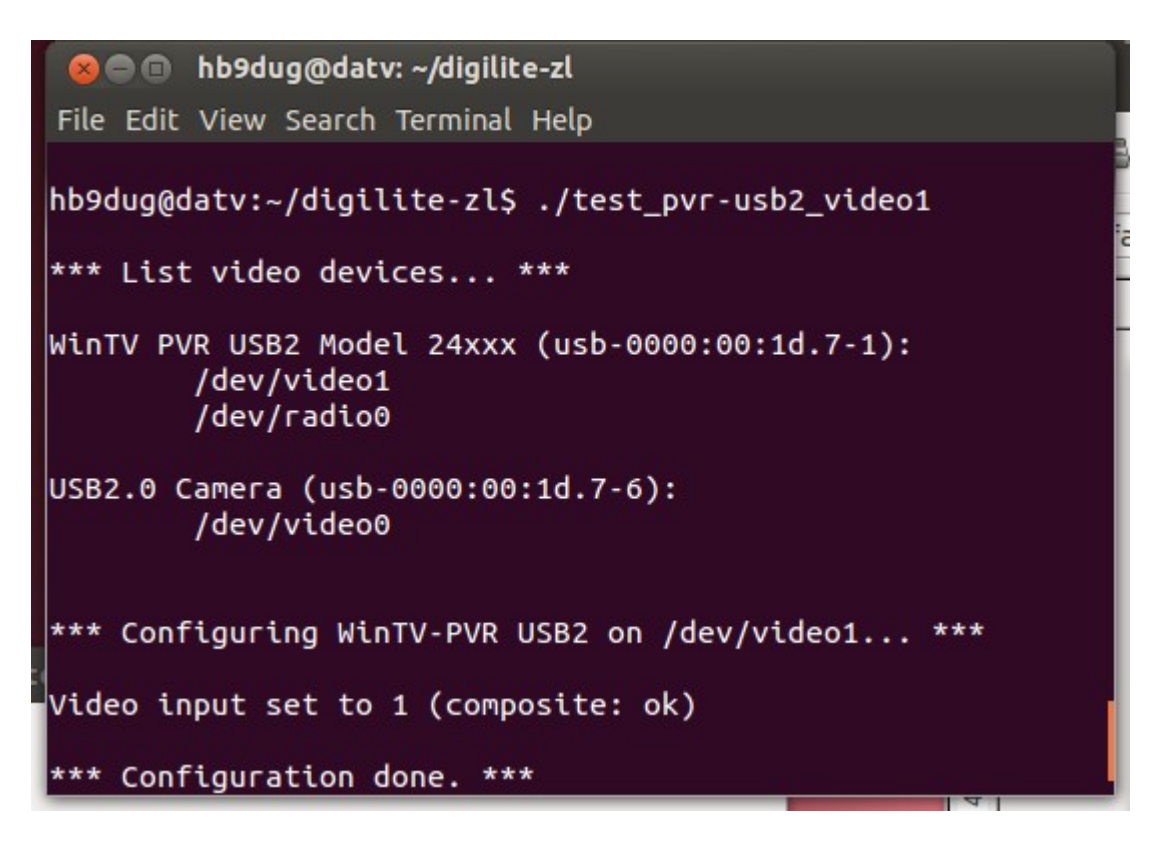

Finally, run the CMD: **ffplay /dev/video0** or **ffplay /dev/video1** in a terminal window.

The window will show you the parameters configured for the card and in a second window you will see the images of your camera as well as the sound.

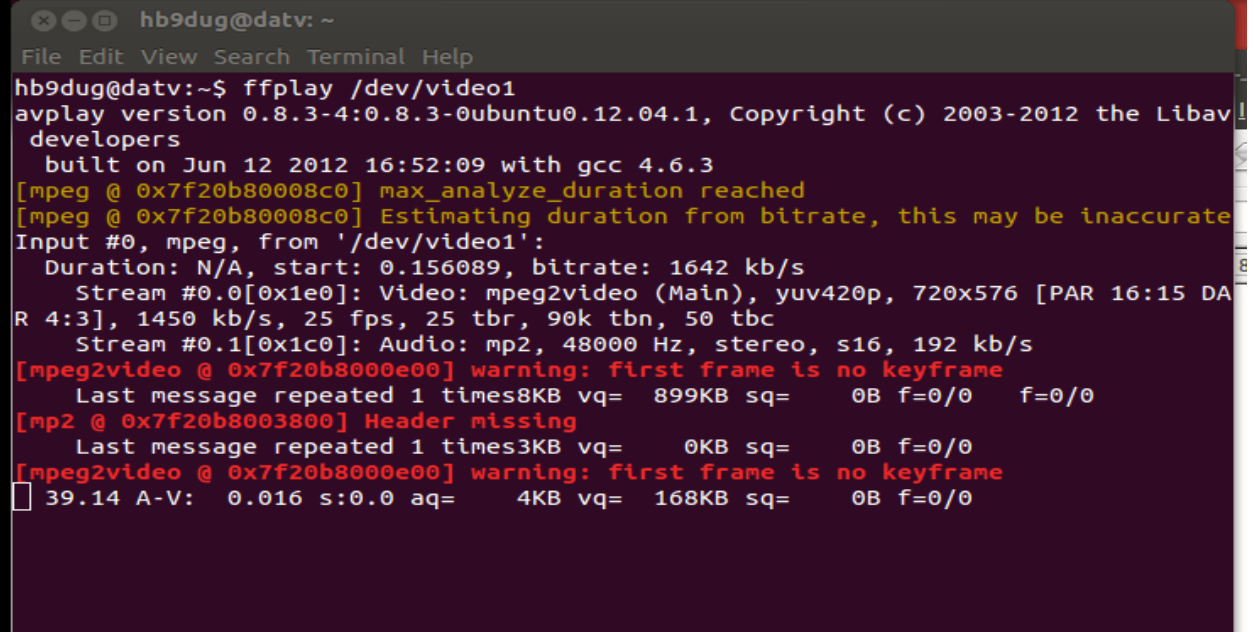

## **Credits and disclaimers...**

The solution described in this document and implemented is totally based on the work of Christian [F1FAU,](http://www.netonoff.com/index2-tutos-246.html) Rob [M0DTS](http://www.m0dts.co.uk/datv.htm) and Charles [G4GUO.](http://g4guo.blogspot.ch/) Without theirs in deep descriptions on generating a live MPEG-2 transport stream with Linux tools and Hauppauge hardware, I wouldn't have succeeded in this project.

Please note that the author is not a Linux expert and is therefore asking for your understanding if the description and script files are very basic.

The author is a member of the [swissATV,](http://home.swissatv.ch/) a swiss association dedicated to ham television and [HB9TV](http://www.hb9tv.ch/) who operates a network of ATV/DATV relays.

HB9DUG Michel [hb9dug@vtxnet.ch](mailto:hb9dug@vtxnet.ch)